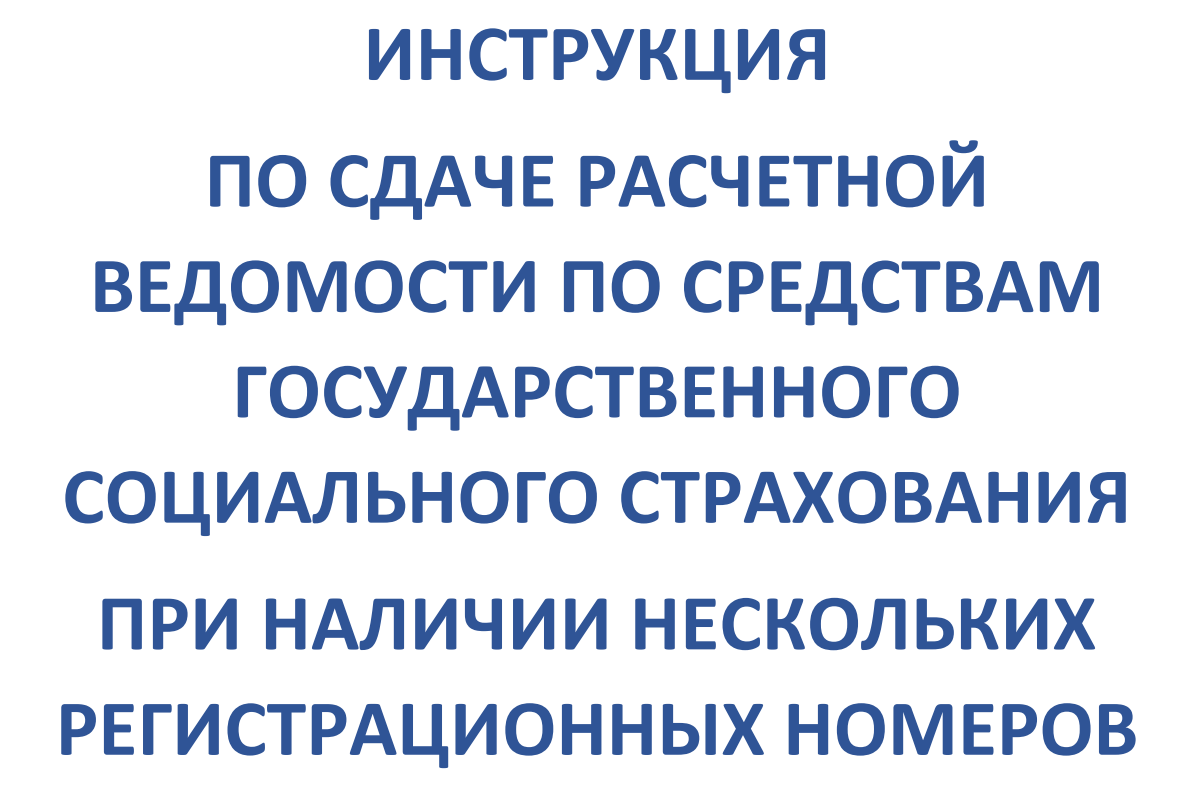

**DosTek group** 

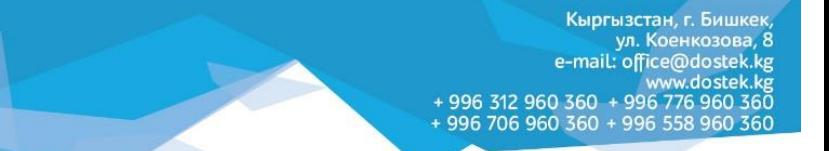

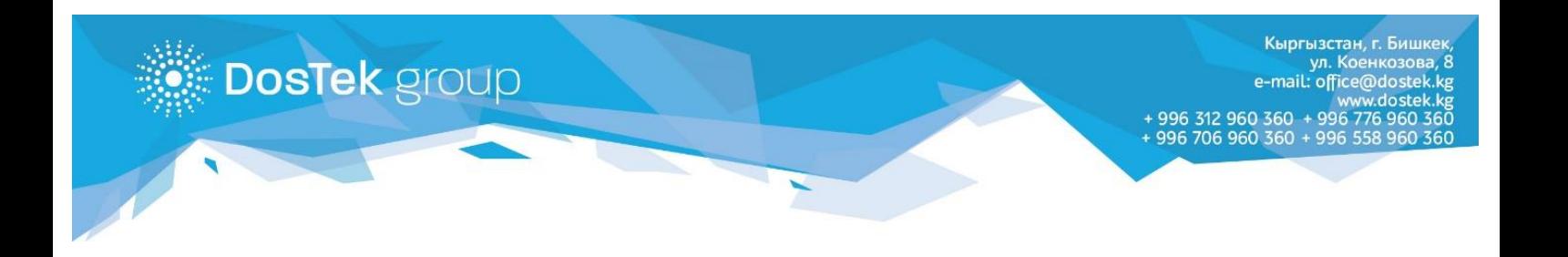

*Для компаний, имеющих филиалы с собственными регистрационными номерами, в системе СОЧИ создана возможность сдачи расчетной ведомости по каждому по филиалу/ регистрационному номеру.*

Для того, чтобы воспользоваться данной опцией пользователю необходимо сохранить все регистрационные номера, в личном кабинете СОчИ в разделе «Регистрационные номера СФ»

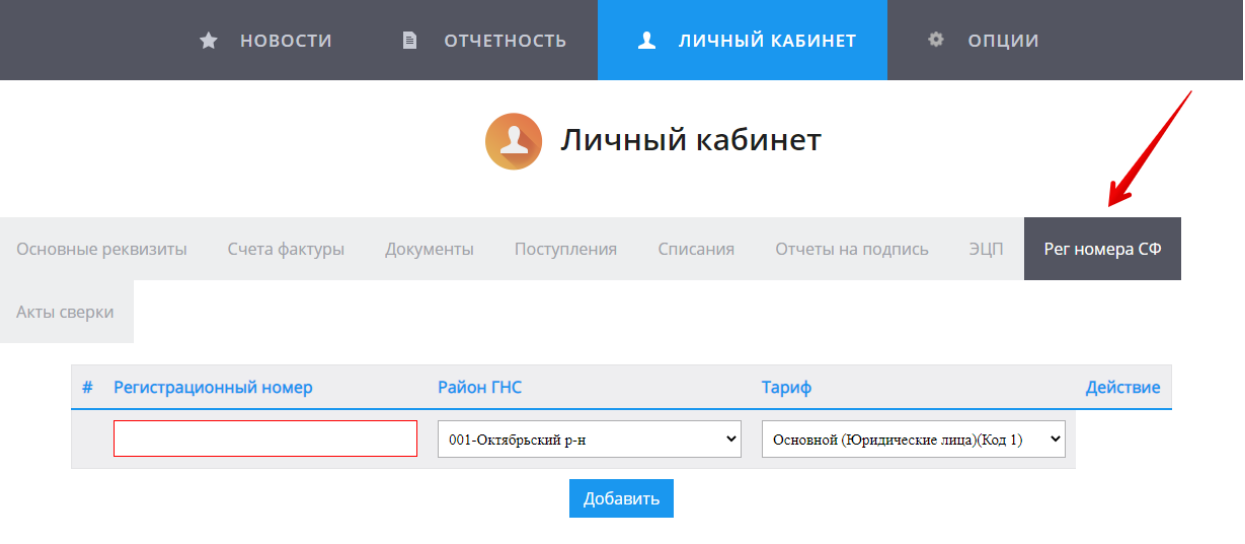

 В поле «Регистрационный номер» (далее по тексту «рег. номер») необходимо ввести рег. номер, присвоенный районным управлением Соцфонда, состоящий из 12 цифр. В случае отсутствия введенного рег. номера в базе данных Соцфонда, на экран будет выведено соответствующее сообщение.

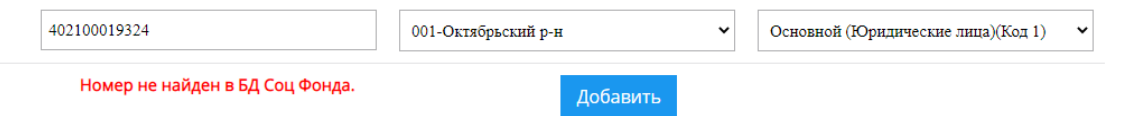

*Рисунок 2. «Отображение ошибки, если регистрационный номер не найден в базе СФ»*

- В поле «Район ГНС» необходимо выбрать район, где зарегистрирован добавленный регистрационный номер. Отчеты в последующем будут автоматически отправлены в выбранный пользователем район УГНС.
- В поле «Тариф» предусмотрен выпадающий список, в котором необходимо выбрать тариф, установленный для добавленного рег. номера. Расчеты в отчетности будут производится согласно выбранному тарифу по добавленному рег. номеру СФ.
- В случае наличия более одного филиала, необходимо внести данные по всем филиалам, имеющим собственный рег. номер, включая рег. номер головной компании.
- Для сохранения введенных данных пользователю необходимо нажать «Добавить»

*Рисунок 1. «Окно с отображением полей в Личном кабинете, раздел «Рег. номера СФ»*

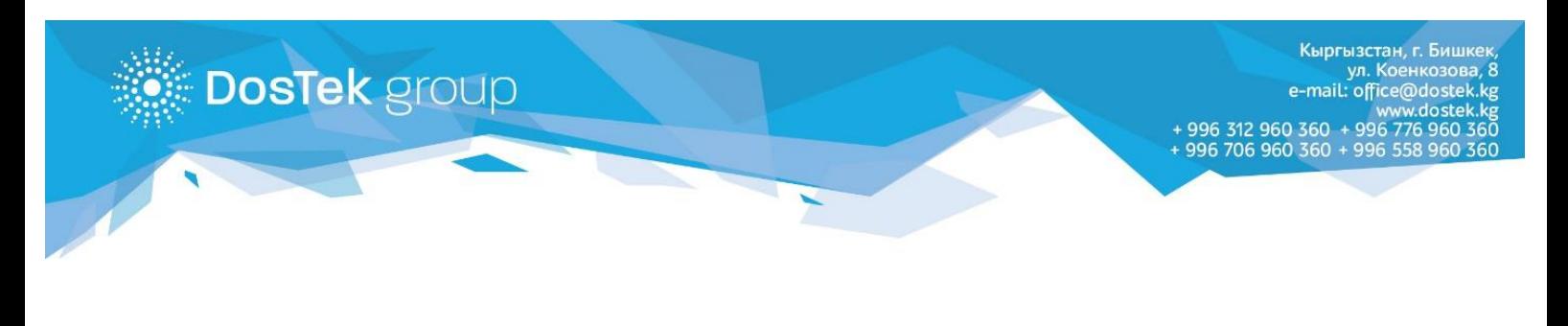

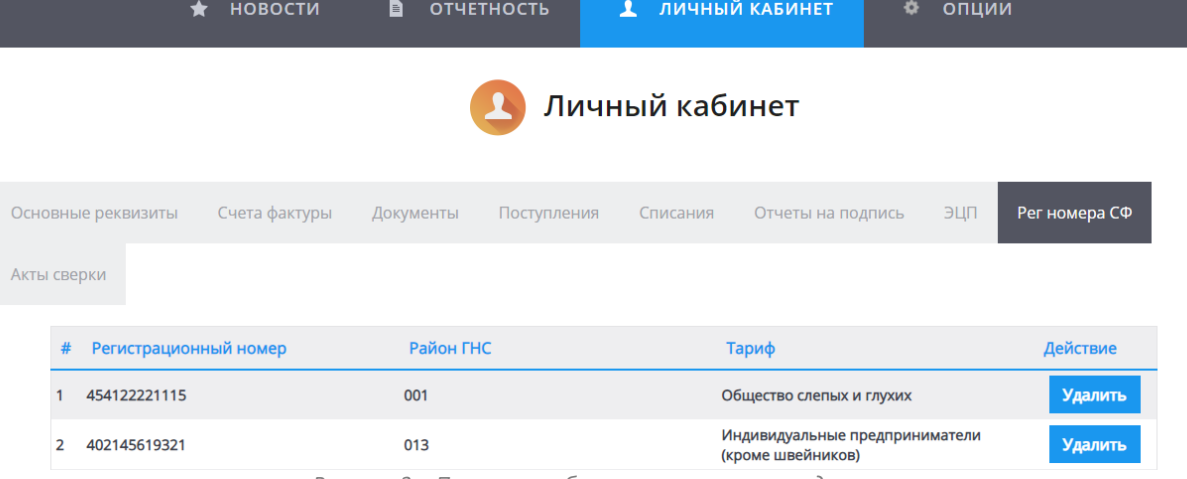

*Рисунок 3. «Пример отображения сохраненных данных»*

## **Внимание!!!**

*Удаление сохраненного регистрационного номера возможно только в случае отсутствия сданных отчетов по данному рег. номеру, в противном случае удаление будет заблокировано.* 

*После сохранения всех данных можно переходить в раздел «Отчетность» непосредственно для заполнения расчетной ведомости.*

В расчетной ведомости в поле «регистрационный номер» предусмотрен выпадающий список. Пользователю необходимо выбрать рег. номер, по которому необходимо сформировать и отправить отчет

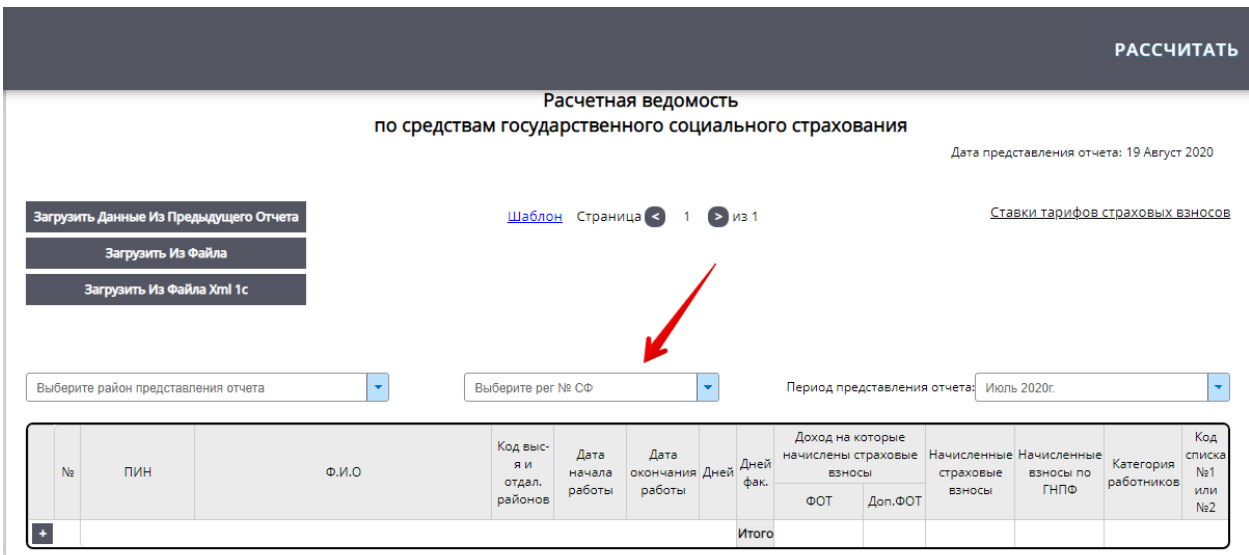

*Рисунок 4. «Отображение поля регистрационного номера в расчетной ведомости»*

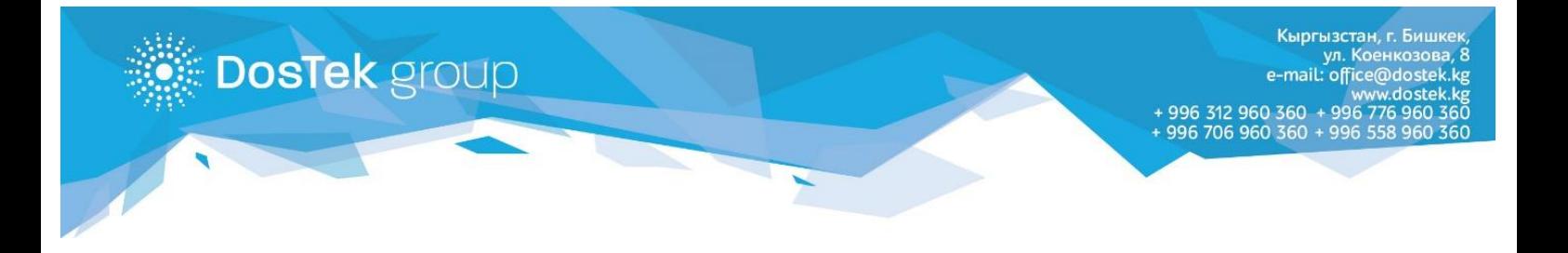

После ручного выбора рег. номера из выпадающего списка, в поле с выбором района представления отчета будет автоматически отображен район, сохраненный для данного рег. номера

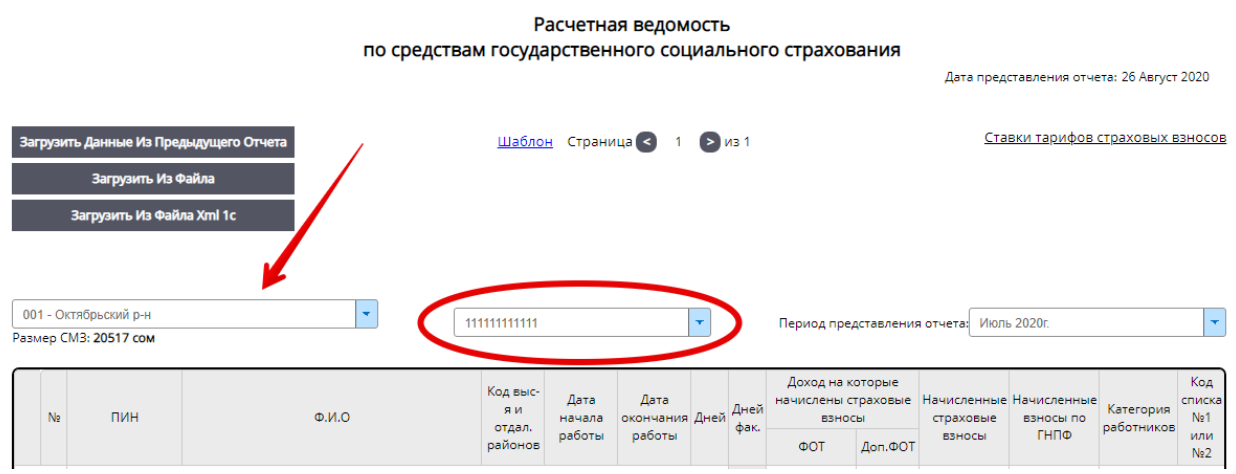

*Рисунок 5. «Отображение района представления отчета после выбора регистрационного номера»*

**Внимание!!!** При отправке отчета пользователю на экран будут выведены регистрационный номер и район, в который будет отправлен отчет. Перед нажатием на «отправить» просим внимательно перепроверить данные.

| <b>ВЫГРУЗИТЬ В XLSX</b>                        | ПОМОЩЬ В ЗАПОЛНЕНИИ                                                                                         | ЗАГРУЗИТЬ ИЗ ЧЕРНОВИКА                                                                            | <b>ОТПРАВИТЬ</b>                                                              |
|------------------------------------------------|----------------------------------------------------------------------------------------------------|---------------------------------------------------------------------------------------------------|-------------------------------------------------------------------------------|
| Отчетность<br>≡                                |                                                                                                    |                                                                                                   | Форма 1                                                                       |
|                                                | Вы уверены что хотите отправить отчет<br>в 001 - Октябрьский р-н<br>с регистрационным номером 111111111111? |                                                                                                   | Дата представления отчета: 26 Август 2020<br>Ставки тарифов страховых взносов |
| 001 - Октябрьский р-н<br>Размер СМЗ: 20517 сом | Отправить                                                                                                   | ия отчета: Июль 2020г.<br>Отмена                                                                  | Код                                                                           |
| ПИН<br>N <sub>2</sub>                          | я и<br>Q.M.O<br>окончания Дней<br>начала<br>отдал.<br>работы<br>работы<br>районов                           | Начисленные Начисленные<br>Huen<br>ВЗНОСЫ<br>страховые<br>фак.<br><b>ВЗНОСЫ</b><br>Доп.ФОТ<br>ΦOT | списка<br>Категория<br>Ne1<br>взносы по<br>работников<br>ГНПФ<br>или<br>Ne2   |
|                                                |                                                                                                    | 0.00<br>0.00<br>0.00<br>Итого                                                                     | 0.00                                                                          |

*Рисунок 6. «Окно с подтверждением района и регистрационного номера»*

## **Благодарим за внимание!**